# **HERE'S HOW . . . . to register youth and adults for camping programs in 2012**

## **First things first!**

- The **ONLY** way to register youth and adults is on the council web site, [www.ctrivers.org](http://www.ctrivers.org/)
- The **ONLY** acceptable methods of payment are *electronic checks* **or** *credit/debit cards.* There is NO CHARGE to you unit to use either method
- Established deposit and payment dates are FIRM! Plan ahead when making deposits and final payments.

## **Preparatory Step 1) Initial Sign In and Taking Ownership of the Unit Account**

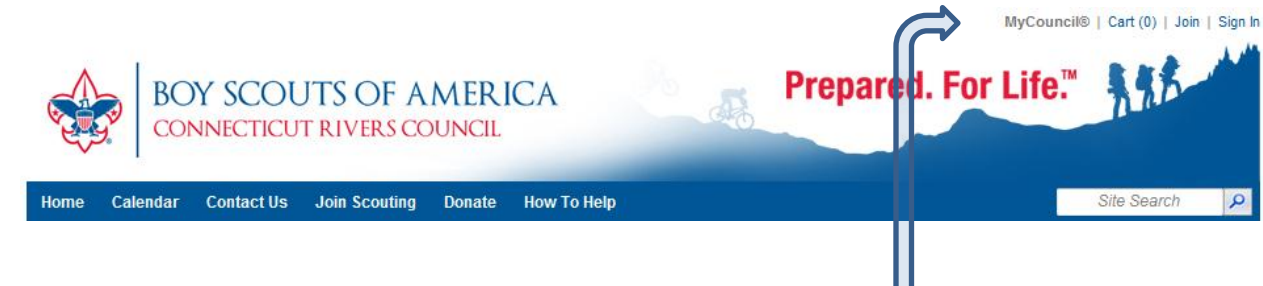

Getting started is easy. The key to getting started lies with your unit's Primary Leader. Here are the steps...

1. The Unit Leader must sign in to the council website using their MyCouncil account. *[click here to create a MyCouncil* [membership\]](http://www.ctrivers.org/MyCouncil). Full instructions are found b[y clicking here](http://www.ctrivers.org/pubs/Creating_a_MyCouncil_Account.pdf) (this is a Lake Huron Council example but it still applies to our site).

The Primary Unit Leader is the adult who is the official registered leader for your unit. If your unit is a...

- Cub Scout Pack It's your Cubmaster
- Boy Scout Troop It's your Scoutmaster
- Varsity Team It's your Team Coach
- Venturing Crew It's your Crew Advisor
- Explorer Post It's your Post Advisor
- Learning For Life Group It's your Lead Teacher
- Sea Scout Ship It's your Skipper

Note1: If your unit leader is too busy to take an active role with the website they may take ownership of the site but then assign editorial rights to another unit member. Instructions to do so can be foun[d here](http://www.ctrivers.org/pubs/Unit_Pages_Friends_Directory.pdf)

Note 2: If your unit leader is unable to take ownership of the unit site because they are uncomfortable with this step, send a note to [webmaster@ctrivers.org](mailto:webmaster@ctrivers.org) requesting that a proxy be set up (please include the unit type, number, town, name of the proxy and email address of the proxy). Once a proxy has been established by the webmaster the proxy will be able to take ownership of the website.

2. The Council must have your Primary Unit Leader's email address stored in our database. To check this efficiently have your unit leade[r Check your unit's page.](http://www.ctrivers.org/unitsearch.aspx) If you cannot find your unit send a note to th[e webmaster.](http://www.ctrivers.org/ViewMyPage.aspx?t=evzYpgUMz7Y%2fZbzx8JX3TwJpdnfDiRLUawEwL5aLwqE%3d)

If a unit leader has signed into MyCouncil and is properly assigned as the unit leader they should see the following block on the page:

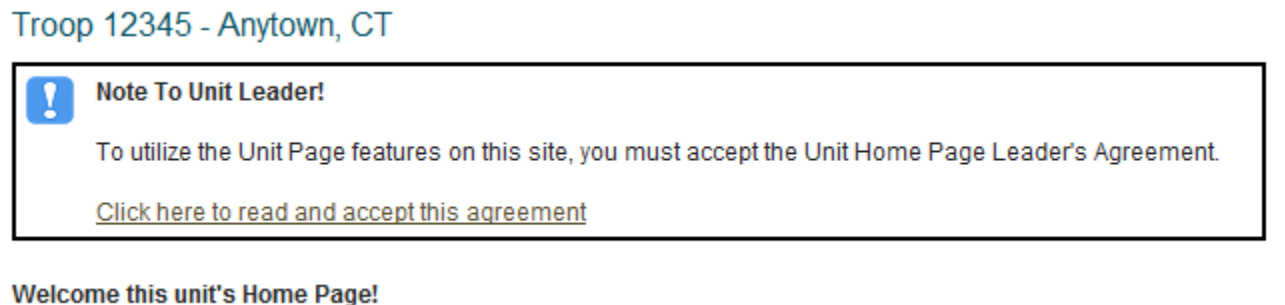

Click on the Click Here to read and accept this agreement spot and then accept the agreement (if you do not accept the agreement your website will be disabled.

If this does not appear either the Council has the wrong email address for the unit leader or the unit leader has changed. If so, please forward a note to the **webmaster** with the appropriate details.

3. Once Step2 has been completed your unit leader may sign-in to the website and start managing your unit's home page features.

*The unit leader may also delegate the management of your unit's home page to other members if that works better in your situation. To delegate management, step's 1 and 2 must still be completed and the Primary Unit Leader must still sign-in to delegate management privileges*.

Delegation of management of your unit's home page is accomplished through the *Become a Friend* feature of the Unit Page.

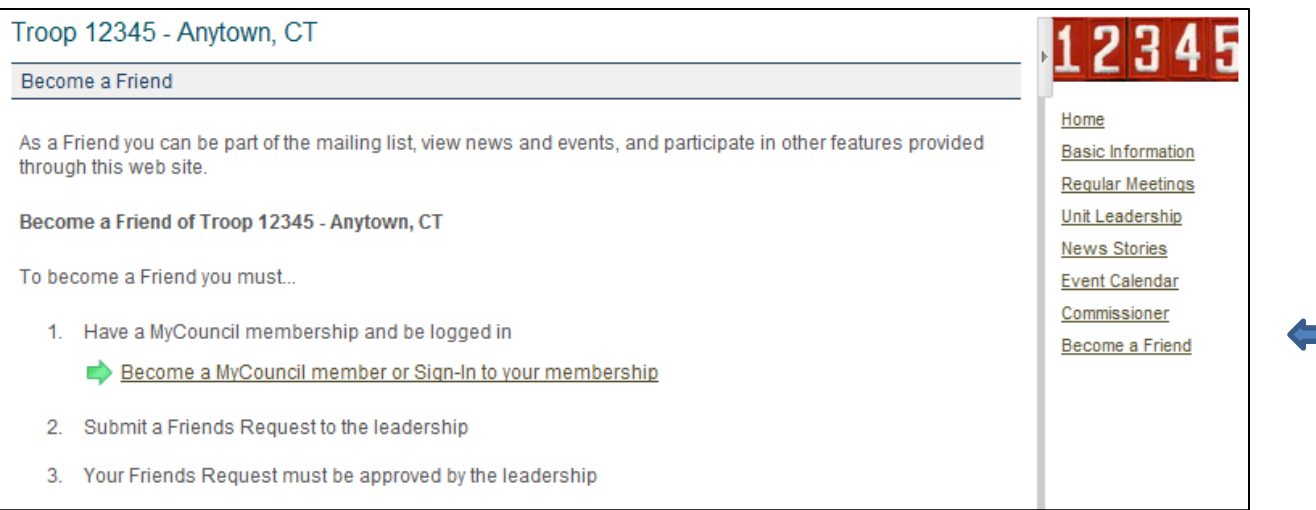

**Now that you're all set up, let's get started registering your Scouts for camp!**

# **Preparatory Step II) : Finding Your Unit Page**

A. On the left side of the *council* Home page, click on the **Unit Information** button.

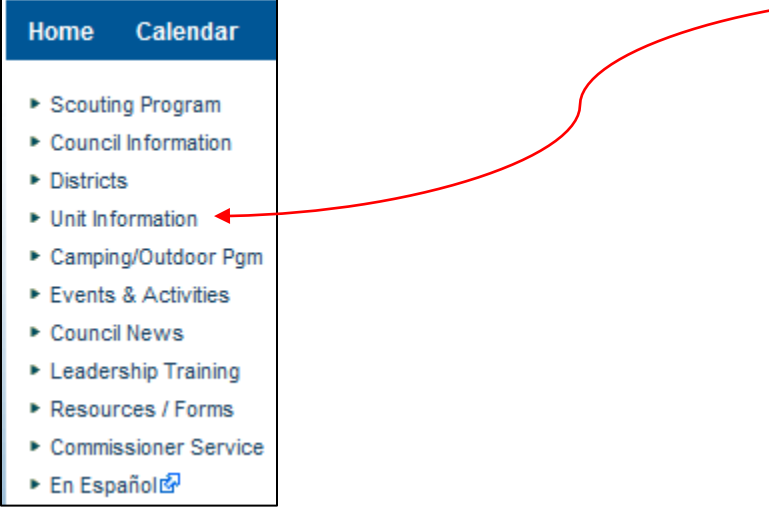

# B. Click to Search for a Unit

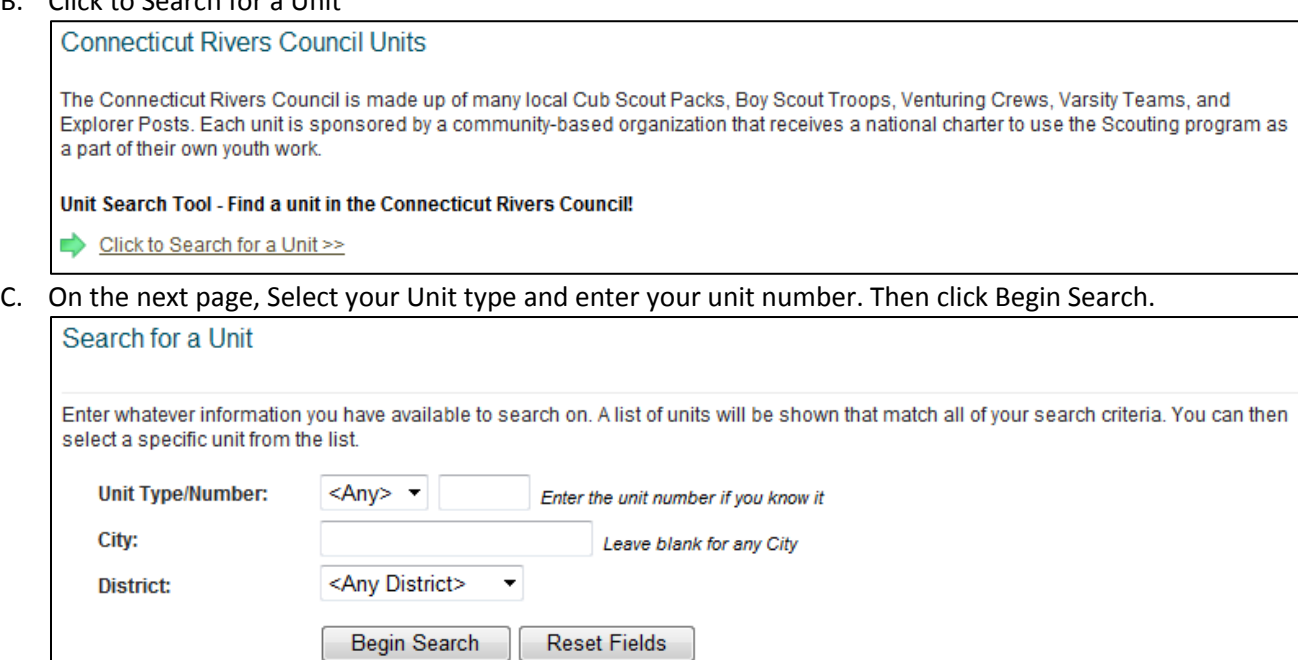

D. Next, click on your unit. NOTE: There may be more than one unit with the same number.

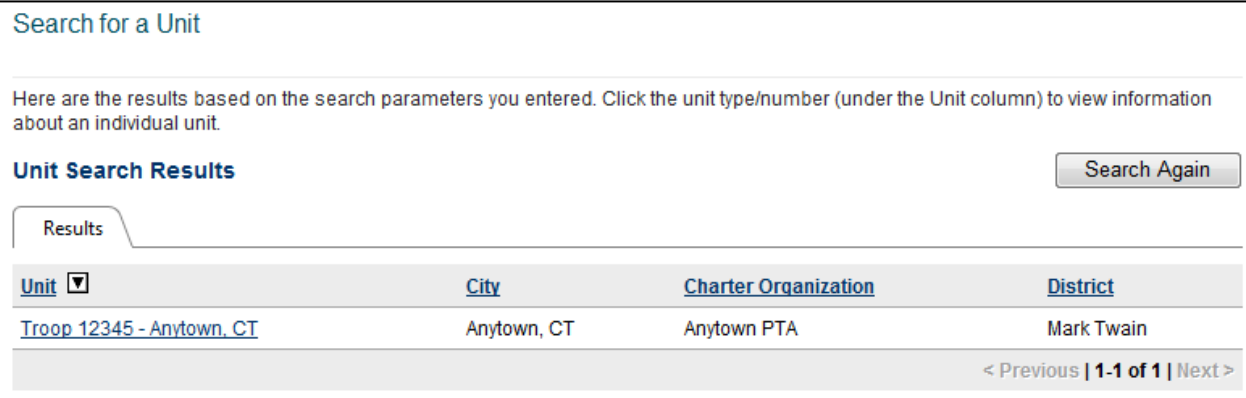

#### **Best Practice: Bookmark your unit page**

Once you are on your unit page save yourself the hassle of finding it again. To do this click on the "Bookmark" link on the upper right hand corner of the page (just below Site Search) and then click on "Also in QuickLinks.

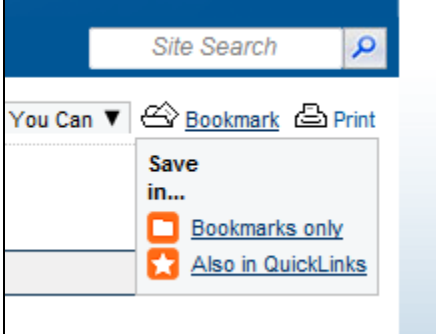

Then whenever you want to jump to your unit page again click on the Quicklinks down arrow (the upper left hand side of the page) and then click on your unit:

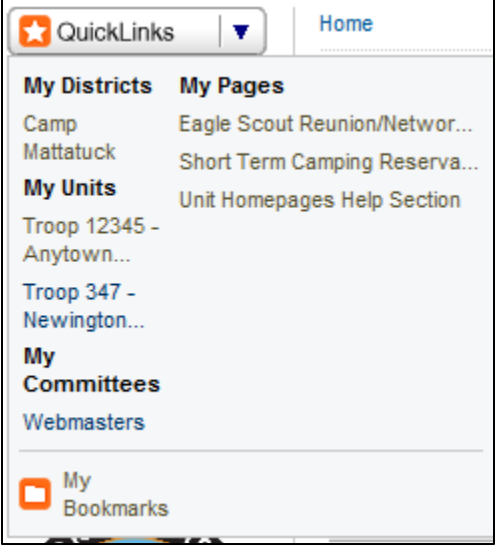

## **Preparatory Step III) Having the Right People Do the Job**

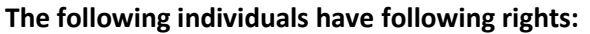

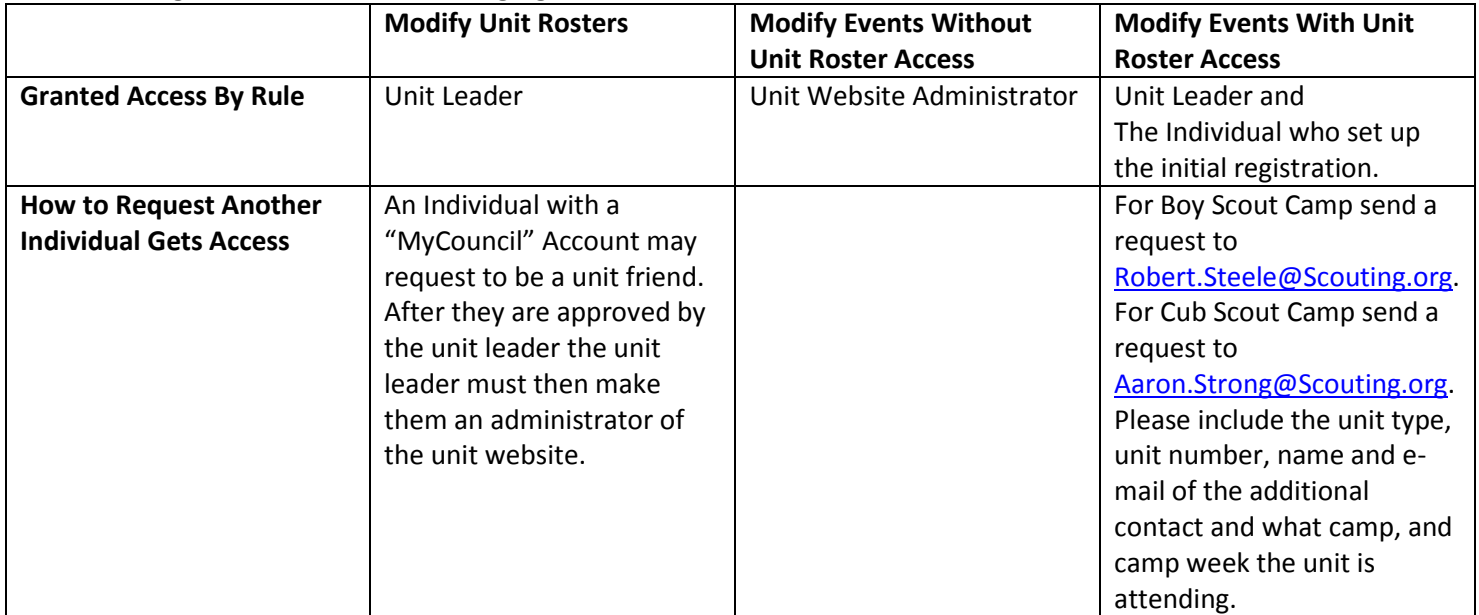

# **Preparatory Step IV) Completing Your Unit Roster**

A. You should now be on your unit page. You MUST enter the names of your Scouts and leaders into the Unit Roster.

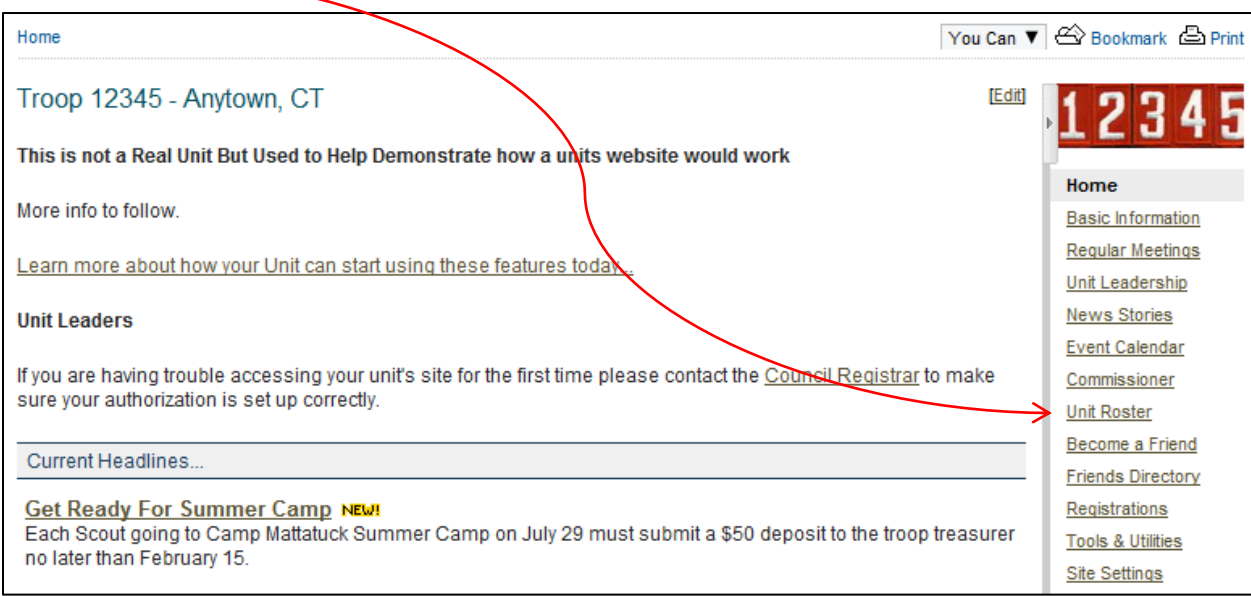

B. Add members into the unit roster. Be sure to click **Save** after each entry.

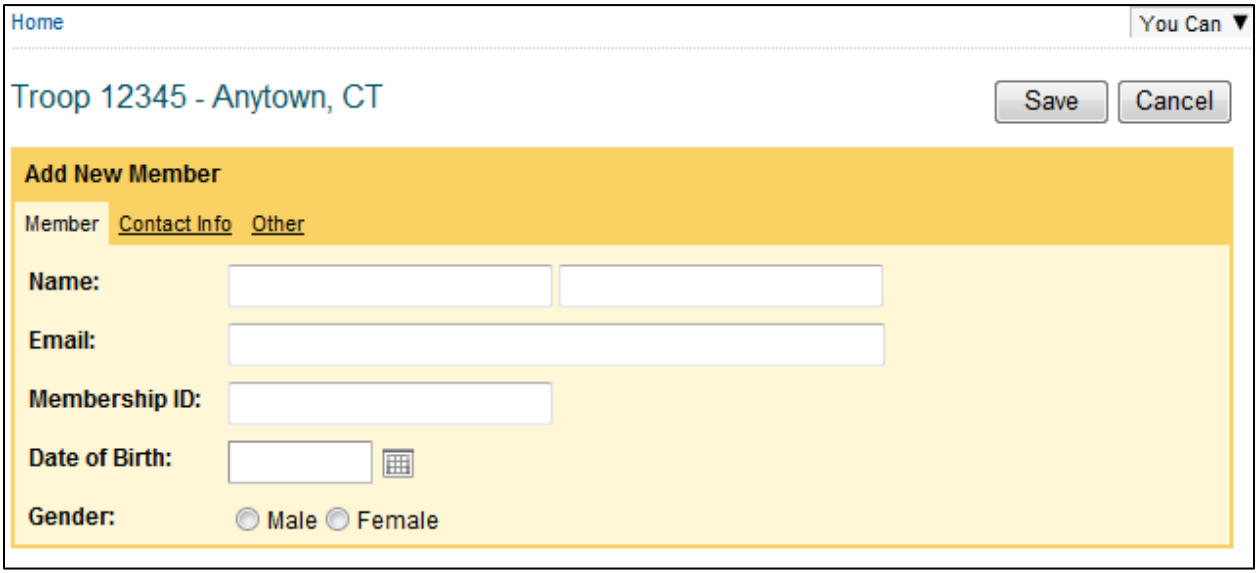

A. You are now ready to begin entering Participants (campers) into the system. Click on the Registrations button.

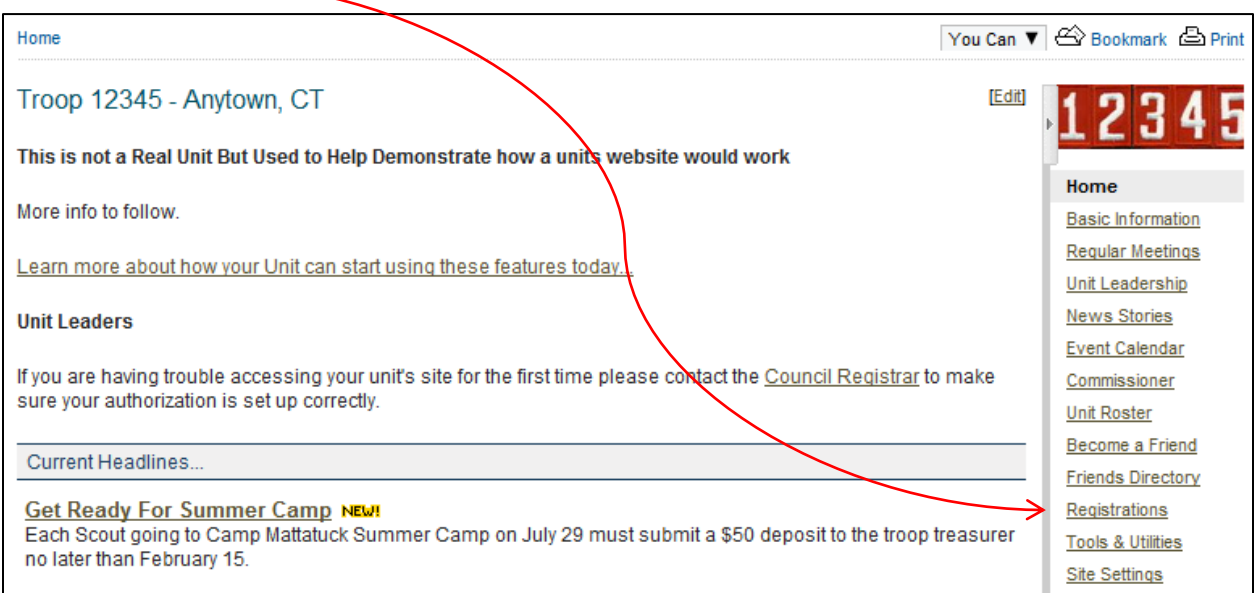

B. The Date(s), Camp and Week you are signed up for will appear. Click on the event you want to register people for.

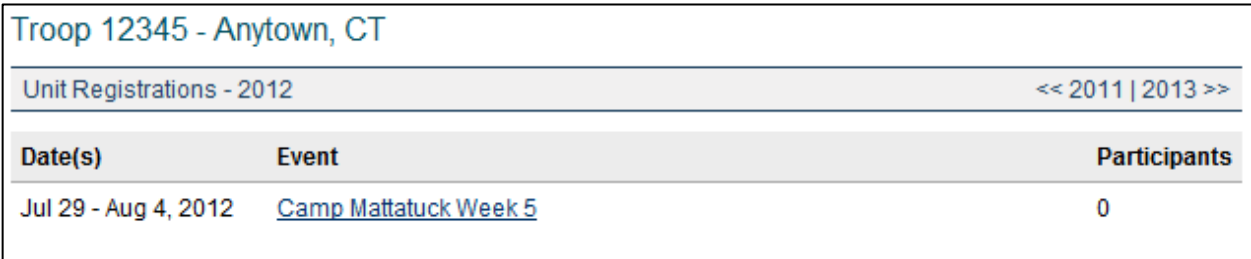

C. The next page will show you the Event Details of your reservation and has tabs to do other "stuff", like register participants.

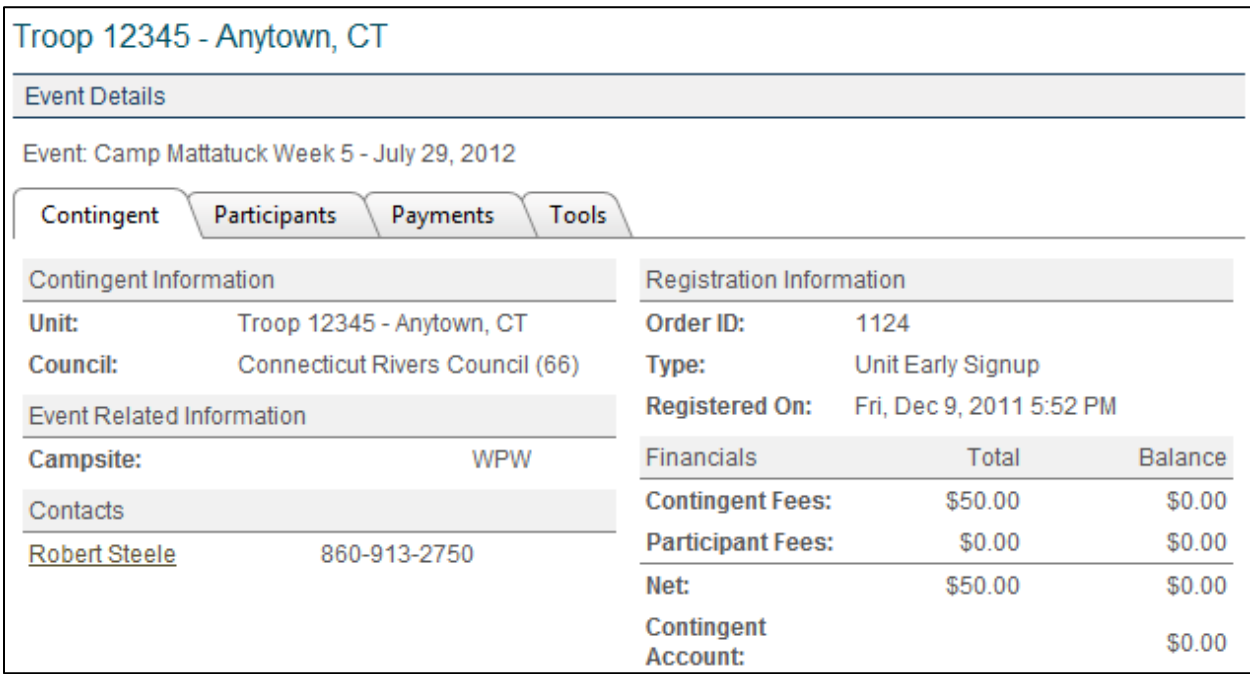

D. Click on the Participants tab

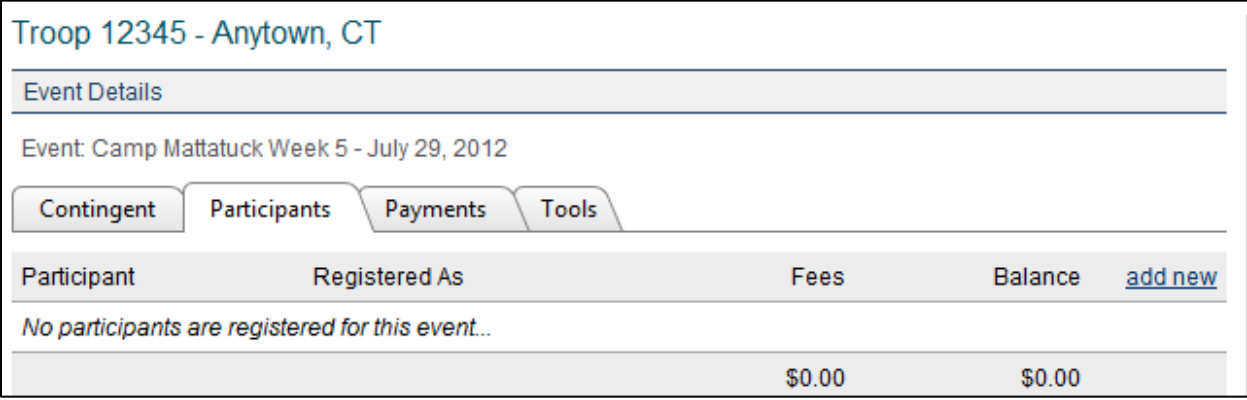

- **E.** Then select add new. At this point you will begin to add participants, both youth and adults.
- F. You will select the category for the camper or adult

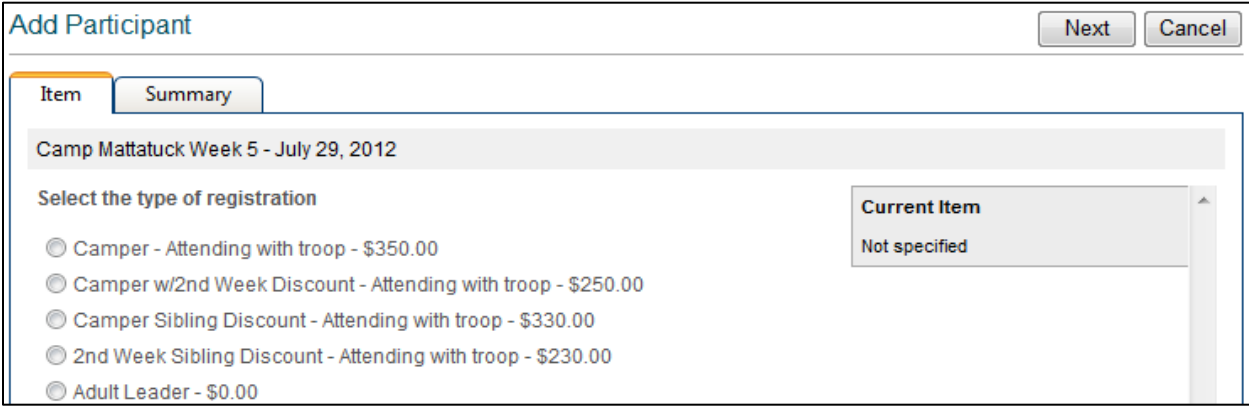

G. Select the payment you are making for the individual. A \$50 deposit per Scout is due March 1.

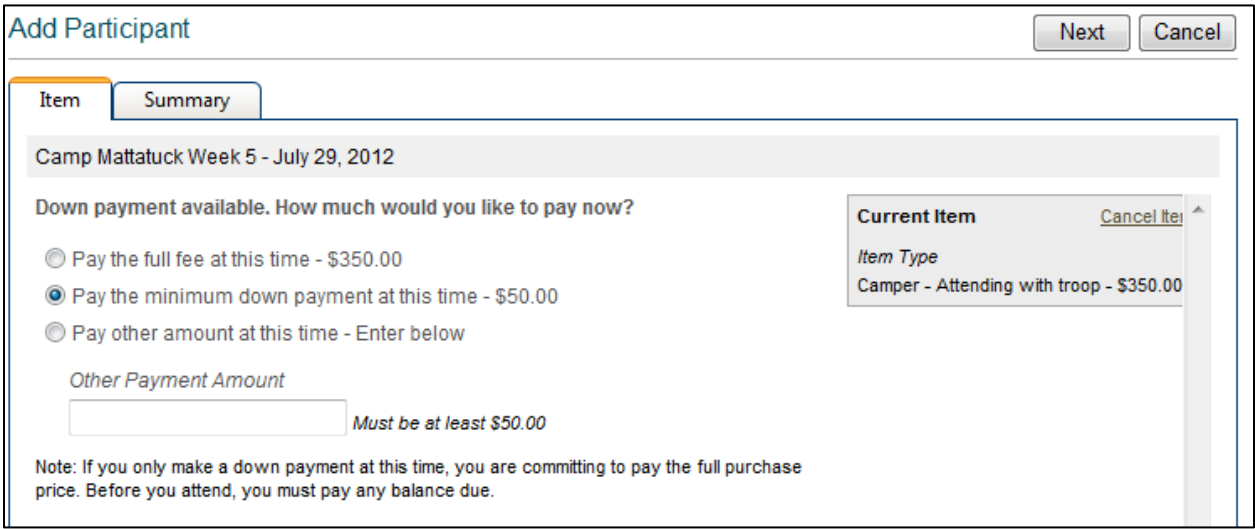

**H.** From the drop down box, select the individual (remember, you added all your unit's youth and adults to the Unit Roster in Step 6)

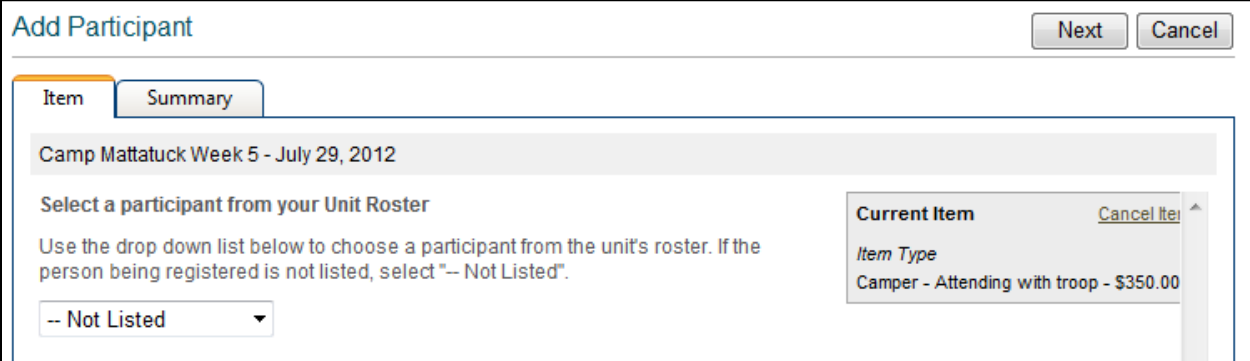

**I.** You selected and added "Flash Gordon". Click Next.

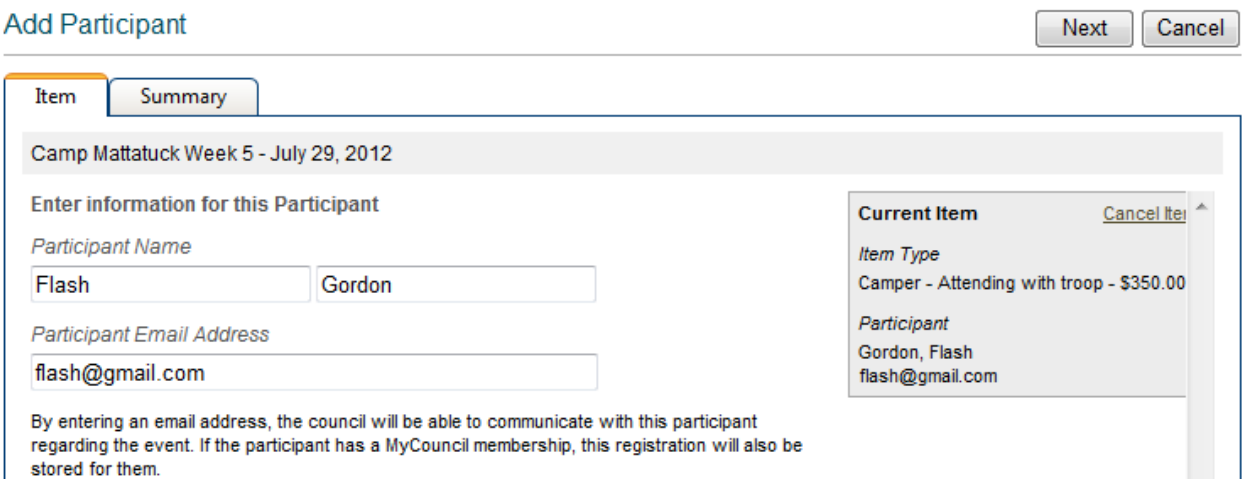

**J.** Enter any Special Needs for Flash. Click Next.

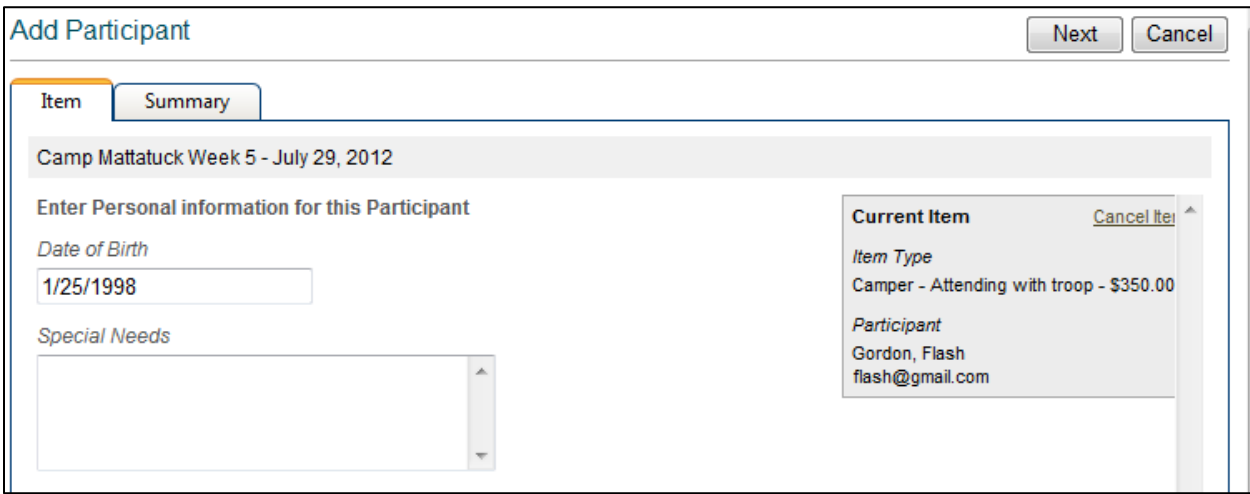

**K.** Next, either Enter more items (participants) or Save to Shopping Cart.

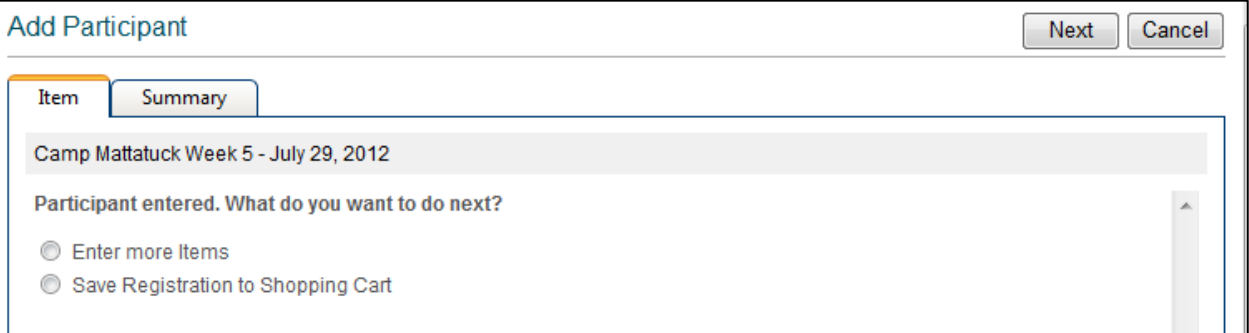

**L.** The example below shows there is Action Required in the shopping cart. Click to View Shopping Cart.

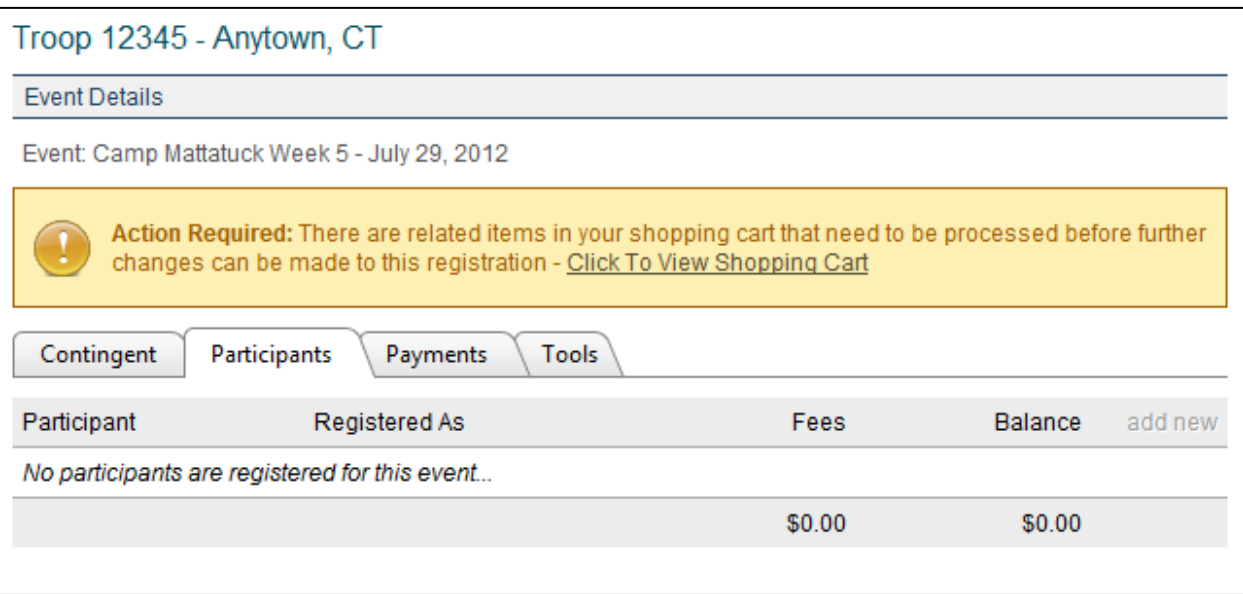

**M.** The Shopping Cart is open. Here you can Update the cart, Return to Registration, or Checkout.

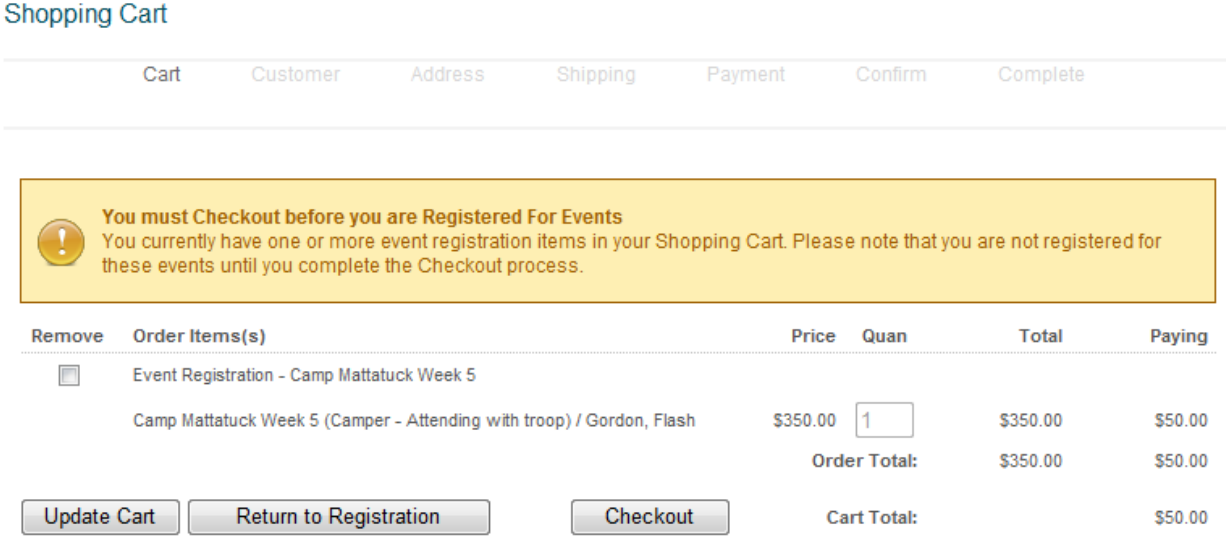

## **Step 2: Making Payments – the Checkout Process**

- A. Click Checkout and you'll see a screen to select the billing address and an order summary.
- **B.** Select whichever Use this Address button is appropriate.

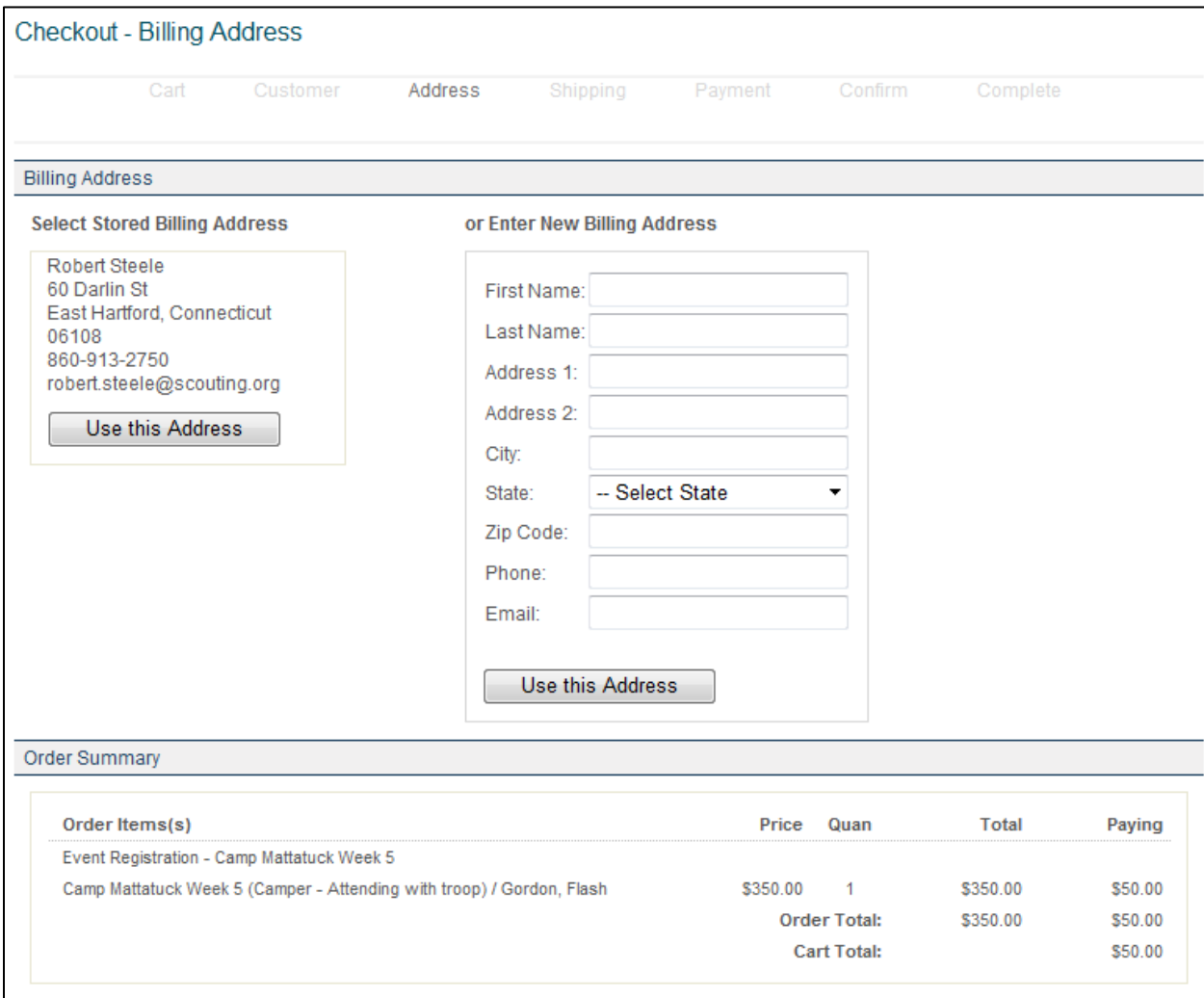

**C.** Then you select your method of payment. The Electronic Check method is preferred. Either will cost your unit anything!

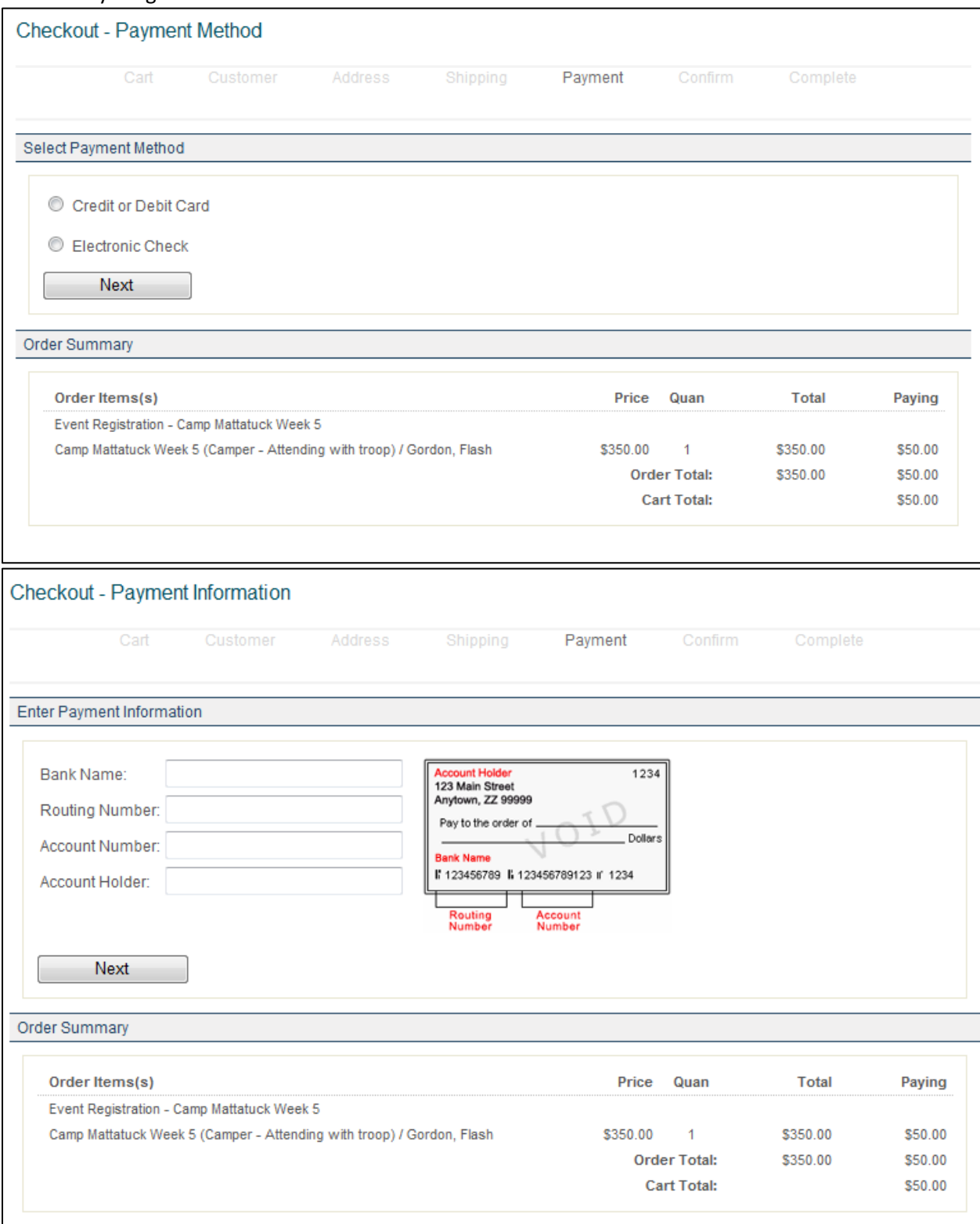

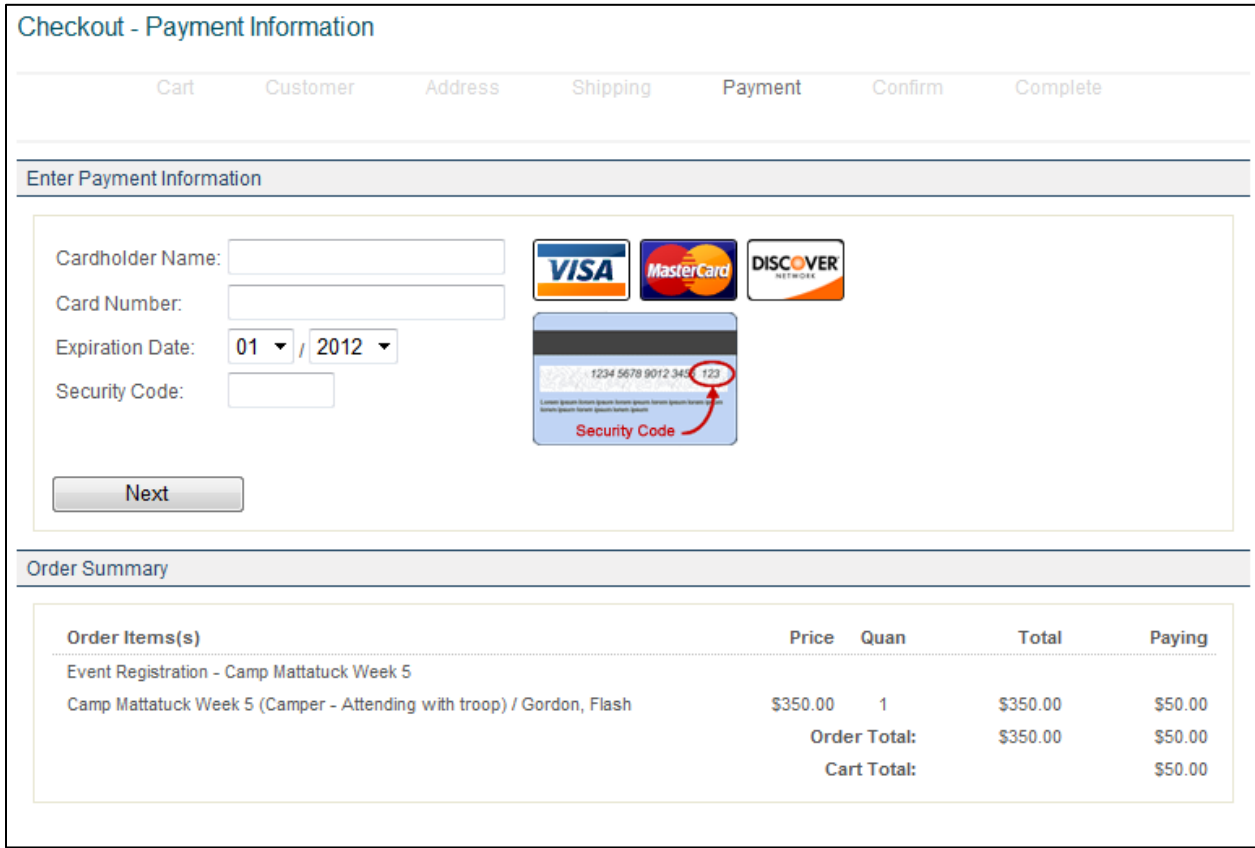

Click the Next button. That will take you to the end, confirming your order.

You're done! Congratulations!

You will now be able to:

- Print out a copy of your payment record
- On the Tools tab, export the Participant Roster you have submitted for each participant to an Excel file.
- This will become your roster for camp.

#### **Some final thoughts . . . . .**

- o Be sure payments from families are deposited into your unit account at least ten days prior to making an Electronic Check payment
- o At a later date, you will have the option to enroll your Scouts in Merit Badge classes (Activities) online. They must be a participant first! You will be able to export the Participants Activity Roster from the Tools tab.
- o Lastly, final payments for Scouts are due on May 15.